# **BAB III METODOLOGI PENELITIAN**

Pada bab ini akan dijelaskan tentang metodologi penelitian dan metode Kaplan Meier yang digunakan penulis sebagai penduga ketahanan hidup penderita kanker payudara.

#### **3.1 Metodologi Penelitian**

Objek penelitian yang digunakan dalam penelitian ini merupakan data sekunder yang diperoleh dari jurnal yang ditulis oleh Caecillia Bintang Girik Allo pada tahun 2017. Data tersebut terdiri atas dua populasi, yaitu populasi penderita kanker payudara yang menjalani pengobatan kemoterapi dan populasi penderita kanker payudara yang tidak menjalani pengobatan kemoterapi. Setiap populasi terdiri atas 100 sampel yang mulai mengawali pengobatannya pada rentang waktu 1 Januari 2014 sampai 1 Januari 2016 di RS Panti Rapih Yogyakarta.

Pada proses penentuan probabilitas ketahanan hidup penderita kanker payudara, hal yang perlu diketahui adalah informasi mengenai waktu hidup penderita. Waktu hidup penderita ditentukan dengan berdasarkan selisih hari pada saat penderita mulai masuk ke rumah sakit dan pada saat penderita keluar dari rumah sakit. Waktu mulai masuk ke rumah sakit yaitu ketika penderita mulai masuk rumah sakit dan divonis terkena kanker payudara lalu mulai menjalani pengobatannya di rumah sakit tersebut. Waktu keluar rumah sakit yaitu ketika penderita telah dinytatakan sembuh atau menjalani perawatan rawat jalan. Apabila penderita yang datang ke rumah sakit tersebut lebih dari satu kali, maka data yang akan diambil adalah waktu hidup penderita terlama dan status terakhir pasien. Sebagai contoh, A masuk ke rumah sakit pada tanggal 1 Juni 2014 dan keluar rumah sakit pada tanggal 30 Juni 2014 dengan status rawat jalan, kemudian masuk lagi ke rumah sakit pada tanggal 1 Agustus 2014 dan keluar rumah sakit pada tanggal 3 Agustus 2014 dengan status meninggal. Maka data yang akan diambil adalah A yang masuk ke rumah sakit pada tanggal 1 Juni 2014 dan keluar pada tanggal 30 Juni 2014 dengan status meninggal. Untuk mempermudah perhitungan waktu hidup ini, dibutuhkan suatu program yang dapat

memperhitungkan waktu hidup penderita dengan cepat dan efisien, sehingga kemudian dapat dihitung probabilitas ketahanan hidupnya menggunakan metode Kaplan Meier.

Adapun metode penelitian pada penelitian skripsi ini adalah sebagai berikut: (1) Melakukan studi literatur mengenai konsep dasar analisis survival, macam-macam data tersensor dan metode Kaplan Meier; (2) Mengumpulkan data pasien kanker payudara yang terdiri atas umur, tanggal masuk rumah sakit, tanggal keluar rumah sakit serta menjalani pengobatan kemoterapi atau tidak; (3) Menghitung waktu hidup penderita dengan cara menghitung selisih hari penderita pada saat awal masuk rumah sakit dan keluar rumah sakit ; (4) Melakukan studi literatur mengenai bahasa pemograman *excel* VBA; (5) Mengkonstruksi program untuk menghitung waktu hidup dengan outputnya berupa kurva Kaplan Meier.

Secara garis besar alur program penentuan probabilitas waktu hidup dengan menggunakan bahasa pemrograman *excel* VBA adalah sebagai berikut: (1) Menginput data pasien kanker payudara pada program yang telah dikonstruksi; (2) Menghitung nilai probabilitas ketahanan hidup dengan output berupa kurva Kaplan Meier; (3) Penarikan kesimpulan. Flowchart dari alur pemrograman tersebut disajikan pada Gambar 3.1.

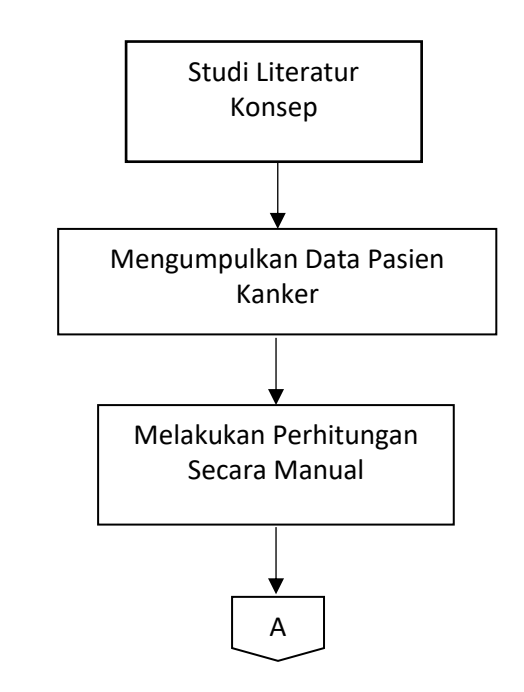

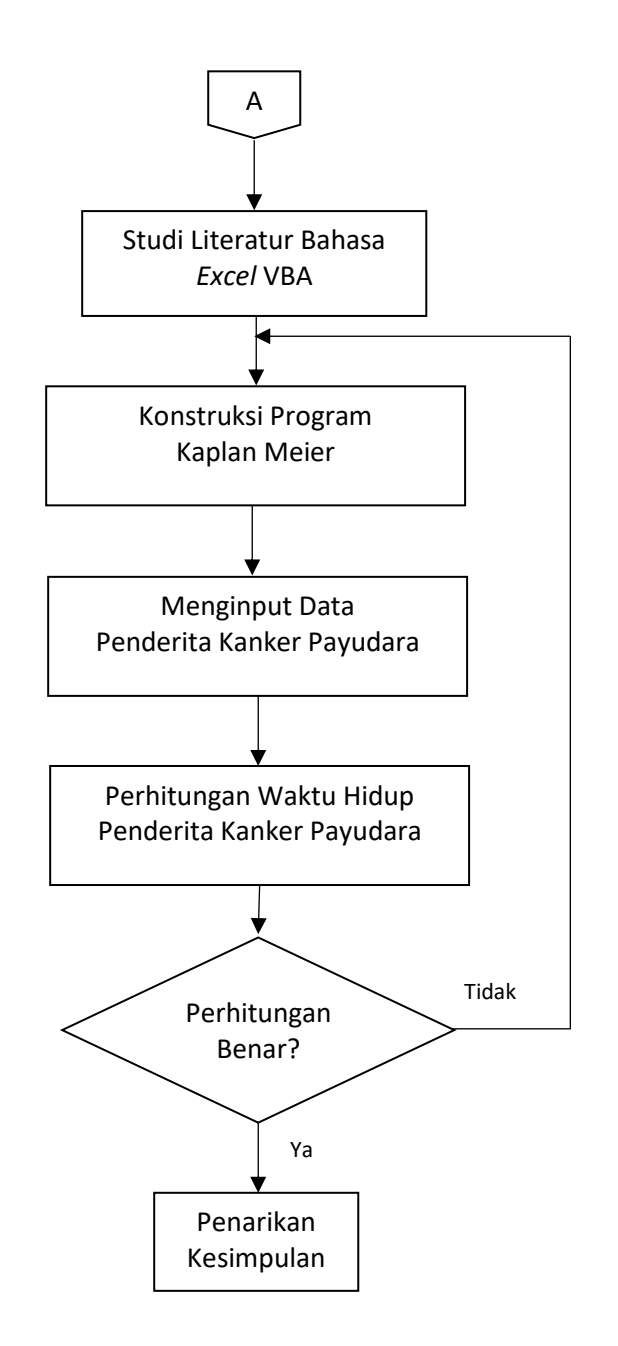

Gambar 3.1 Flowchart Alur Pemrograman

## **3.2 Metode Kaplan Meier**

Kebutuhan dalam menganalisis data "*time to event*" muncul dalam sejumlah bidang terapan, salah satu contohnya pada bidang epideomologi artinya waktu dari awal masuk penelitian sampai subjek yang diteliti terkena *event* atau kejadian tertentu. Yang dimaksud *event* atau kejadian tertentu tersebut misalnya dapat berupa kematian atau kerusakan. Penelitian yang melibatkan "*time to event"*

dapat menjadi sebuah studi kohort yang memiliki jumlah subjek penelitian tertentu dan waktu penelitian tertentu. Dalam epidemiologi, analisis survival sangatlah penting dalam menganalisis data yang melibatkan jumlah pasien tertentu dalam menentukan peristiwa atau *event* tertentu. Estimasi Kaplan Meier merupakan metode statistik terbaik yang digunakan dalam analisis survival untuk membandingkan dua kelompok data dalam studi kohort (Goel, M. Kumar, 2010)

Istilah Kaplan Meier berasal dari dua nama ahli statistik yaitu Edward L. Kaplan dan Paul Meier. Pada tahun 1958, Edward L. Kaplan dan Paul Meier meneliti mengenai bagaimana cara menangani data yang tidak lengkap (tersensor) yang dipublkasikan pada paper dengan judul "*Nonparametric Estimation from Incomplete Observation*". Pada paper tersebut mereka memperkenalkan metode Kaplan Meier yang berfungsi sebagai alat untuk mengukur frekuensi atau jumlah pasien yang menjalani perawatan medis. Kurva Kaplan Meier dan estimasi data survival menjadi cara yang lebih baik untuk menganalisis data dalam studi kohort.

Metode Kaplan Meier merupakan metode estimasi non-parametrik dalam fungsi survival yang umumnya digunakan untuk menggambarkan ketahanan hidup suatu populasi atau membandingkan ketahanan hidup dua populasi. Estimasi Kaplan Meier merupakan salah satu dari metode statistika yang terbaik dalam mengukur probabilitas kelangsungan hidup pasien yang diamati selama jangka waktu tertentu setelah perawatan (Etikan, dkk. 2006).

Estimasi Kaplan Meier menjadi prosedur yang paling sederhana dalam menentukan kelangsungan hidup dari waktu ke waktu terlepas dari semua kesulitan yang terkait dengan subjek penelitian. Kurva Kaplan Meier dapat dipergunakan untuk menentukan *event*, data tersensor, dan probabilitas ketahanan hidup. Perhitungan estimasi dalam metode Kaplan Meier melibatkan probabilitas terjadinya *event* sampai waktu tertentu, kemudian berturut-turut dikalikan probabilitas sebelumnya untuk menghasilkan estimasi terakhir. Contohnnya, probabilitas seorang wanita akan tetap bertahan hidup dari kehamilan ketiga bulan setelah laparoskopi dan hidrotubasi dapat dihitung dari probabilitas ketahanan hidup selama bulan pertama lalu dikalikan dengan probabilitas bulan kedua dan ketiga (Etikan, dkk. 2006).

#### **3.3 Estimasi Fungsi Metode Kaplan-Meier**

Menurut Hoon (2008), metode Kaplan-Meier merupakan metode yang digunakan untuk membandingkan waktu survival dari dua kelompok kovariat. Keuntungan dari metode ini adalah karena termasuk metode non-parametrik yang tidak memerlukan pengetahuan sebaran tertentu (Kaplan dan Meier, 1958).

Salah satu contoh penggunaan metode Kaplan Meier ini adalah dapat menduga peluang bertahan hidup wanita setelah melahirkan anak pertama. Misalkan waktu kelahiran anak pertama adalah  $r$  dan banyaknya wanita yang sudah menikah adalah *n*, dengan  $r \leq n$ . Peluang kelahiran anak pertama dari setiap *j* dinotasikan dengan  $d_i$  dan estimasi peluang kelahiran anak pertama dari setiap *j* dirumuskan dengan  $\frac{d_j}{n_j}$  dengan  $n_j$  merupakan banyaknya wanita yang berisiko mengalami *event, event* disini berati pada saat wanita melahirkan. Peluang wanita akan tetap hidup setelah melahirkan dirumuskan dengan:  $\hat{p}_i$  =  $\left(\frac{n_j - d_j}{n}\right)$  $\frac{a_j}{n_j}$ .

Estimasi fungsi ketahanan metode Kaplan-Meier dirumuskan sebagai berikut (Hidayat, R. 2016):

$$
\hat{S}(t) = \hat{p}_1 \times \hat{p}_2 \times \dots \times \hat{p}_k
$$

$$
= \prod_{j=1}^k \hat{p}_j
$$

$$
= \prod_{j=1}^k \left(\frac{n_j - d_j}{n_j}\right) \tag{3.1}
$$

untuk  $t_k \le t \le t_{k+1}$ ,  $k = 1, 2, 3, ..., m$  dan  $\hat{S}(t) = 1$  untuk  $t \le t_1$ 

Perumusan estimasi ketahanan hidup Metode Kaplan-Meier pada persamaan (3.1) diperoleh dengan menggunakan metode kemungkinan maksimum. Fungsi likelihood untuk  $h(t_1)$ ,  $h(t_2)$ , ...,  $h(t_n)$  dengan  $h(t_n)$ merupakan fungsi hazard untuk waktu ke- $n$  adalah sebagai berikut:

$$
L[h(t_1), h(t_2), ..., h(t_n)] = \prod_{j=1}^n h(t_j)^{d_j} [1 - h(d_j)]^{n_j - d_j}
$$
 (3.2)

dengan  $d_j$ adalah banyaknya kegagalan yang terjadi pada waktu ke- $t_j$  dan  $n_j$  adalah banyaknya individu yang beresiko gagal pada waktu ke- $t_j$ .

Estimasi untuk fungsi hazard diperoleh dengan cara mediferensialkan fungsi  $L[h(t_1), h(t_2), ..., h(t_n)]$  terhadap  $h(t_j)$ . Agar lebih mudah dalam proses pendiferensialannya maka fungsi  $L[h(t_1), h(t_2), ..., h(t_n)]$  diubah ke dalam bentuk sederhana, dengan transformasi logaritma.

$$
\ln L[h(t_1), h(t_2), ..., h(t_n)] = \ln \prod_{j=1}^n h(t_j)^{d_j} [1 - h(d_j)]^{n_j - d_j}
$$
  
=  $\sum_{j=1}^n [d_j \ln h(t_j) + (n_j - d_j) \ln[1 - h(d_j)]]$  (3.3)

Selanjutnya mencari turunan pertama terhadap  $h(t_i)$ 

$$
\frac{d(\ln L[h(t_1), h(t_2), ..., h(t_n)])}{d(h(t_j))} = \frac{d_j}{h(t_j)} - \frac{(n_j - d_j)}{[1 - h(d_j)]}
$$

Dengan menolkan ruas kiri, diperoleh :

$$
\frac{d_j}{h(t_j)} - \frac{(n_j - d_j)}{[1 - h(d_j)]} = 0
$$

$$
\frac{d_j - n_j h(t_j)}{h(t_j)[1 - h(d_j)]} = 0
$$

$$
d_j - n_j h(t_j) = 0
$$

$$
h(t_j) = \frac{d_j}{n_j} \tag{3.4}
$$

Persamaan pada (2.26) menyatakan bahwa  $S(t) = \prod_{t_j \leq t} [1 - h(t_j)]$  sehingga

$$
\hat{S}(t) = \prod_{t_j \le t} [1 - \hat{h}(t_j)]
$$
  

$$
\hat{S}(t) = \prod_{t_j \le t} [1 - \frac{d_j}{n_j}]
$$
 (3.5)

# **3.4 Perancangan Program Aplikasi**

# **3.4.1 Data Input**

Data input yang akan dibuat pada program ini disajikan dalam tabel berikut:

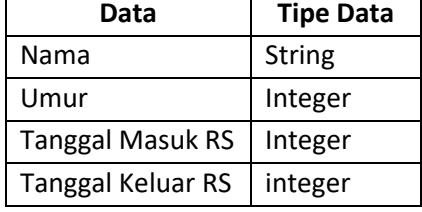

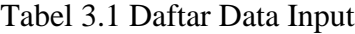

# **3.4.2 Data Keluaran Output**

Output program ini adalah data probabilitas ketahanan hidup hasil perhitungan metode Kaplan Meier dan juga kurva Kaplan Meier yang berbentuk fungsi tangga. Contoh keluaran (ouput) pada program ini dapat dilihat pada Gambar 3.2.

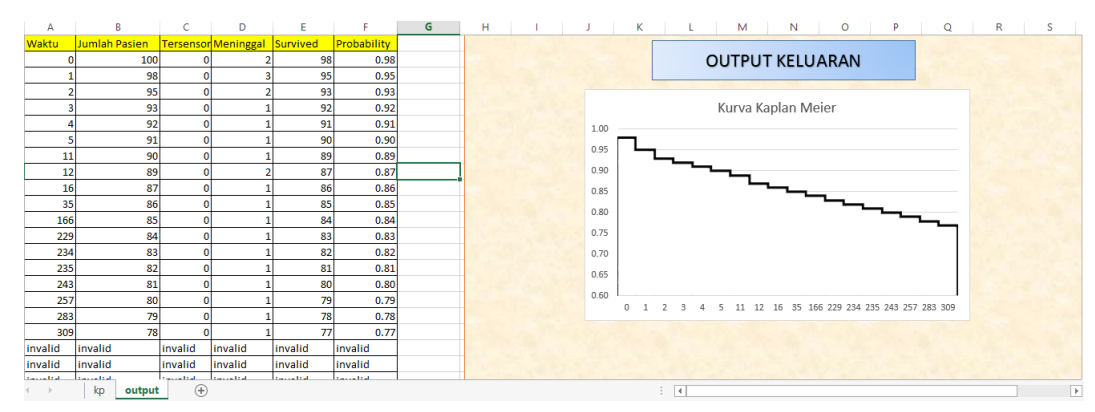

Gambar 3.2 Tampilan Keluaran Program Aplikasi Kaplan Meier

### **3.4.3 Perancangan Tampilan**

Perancangan utama program metode estimasi Kaplan Meier disajikan dalam gambar 3.3

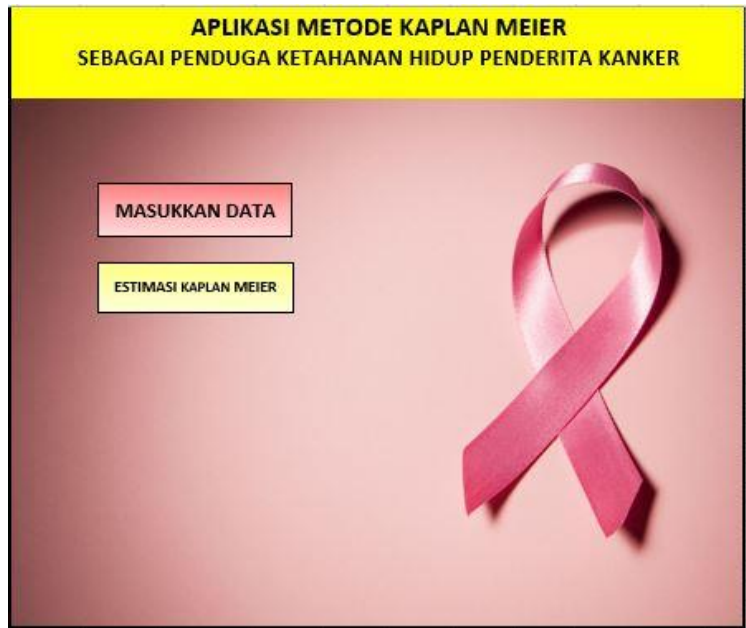

Gambar 3.3 Rancangan Tampilan Utama Program Aplikasi Kaplan Meier

# **3.4.4 Algoritma Pemograman**

Untuk perancangan program estimasi Kaplan Meier digunakan bahasa pemograman *macro* dan *Visual Basic Application* (VBA) pada piranti lunak *Microsoft Excel.* Dengan menggunakann *macro* dan VBA pada excel akan dibuat sebuah program yang berupa form yang data masukan dan estimasi Kaplan Meier. Data masukan berupa nama, umur, tanggal masuk RS dan tanggal keluar RS. Estimasi Kaplan Meier berupa output yang berbentuk kurva Kaplan Meier. Form tersebut nantinya akan digunakan oleh pengguna (dalam hal ini pihak rumah sakit) untuk menginput data pasien kanker payudara kemudian akan diproses oleh sistem lalu didapatkan output estimasi probabilitas hidup penderita kanker payudara berupa kurva Kaplan Meier.

Proses yang terjadi dalam program dalam program ini adalah pengguna memasukkan data pasien kanker payudara ke dalam *form* yang berisi nama, umur, tanggal masuk RS, tanggal keluar RS. Apabila semua *form* data yang diisikan telah benar maka selanjutnya akan diproses oleh sistem untuk menghitung waktu hidup, kemudian data pasien akan tersortir secara otomatis berdasarkan waktu hidup terkecil. Setelah data tersortir, kemudian masuk kedalam perhitungan probabilitas ketahanan hidup dengan menggunakan metode Kaplan Meier oleh sistem. Setelah perhitungan oleh sistem selesai pengguna dapat meng-*click* tombol 'Estimasi Kaplan Meier' pada *form* untuk memunculkan kurva Kaplan Meier yang berbentuk fungsi tangga. Algoritma yang digunakan untuk menghitung probabilitas ketahanan hidup menggunakan metode Kaplan Meier menggunakan *Excel Visual Basic For Application* adalah sebagai berikut:

- 1. Meng-click tombol 'Masukkan Data' pada *form* kemudian pengguna menginput data yang berisi nama, umur, tanggal masuk RS, tanggal keluar RS.
- 2. Membaca data dan perhitungan waktu hidup berdasarkan data yang telah diinputkan.
- 3. Mensortir data pasien kanker payudara secara otomatis oleh sistem berdasarkan waktu hidup terkecil.
- 4. Perhitungan probabilitas ketahanan hidup dengan metode Kaplan Meier oleh sistem.
- 5. Meng-click tombol 'Estimasi Kaplan Meier' pada *form* yang akan memunculkan grafik kurva Kaplan Meier yang berbentuk fungsi tangga.

### **3.4.5 Langkah-Langkah Pembuatan Program Aplikasi**

Langkah-langkah mengkonstruksi program metode estimasi kaplan meier dengan bahasa pemrograman *excel* VBA adalah sebagai berikut:

Buka program aplikasi *microsoft excel* pada layar *desktop window* sehingga muncul tampilan utama program micorosoft excel seperti yang ditunjukkan pada Gambar 3.4

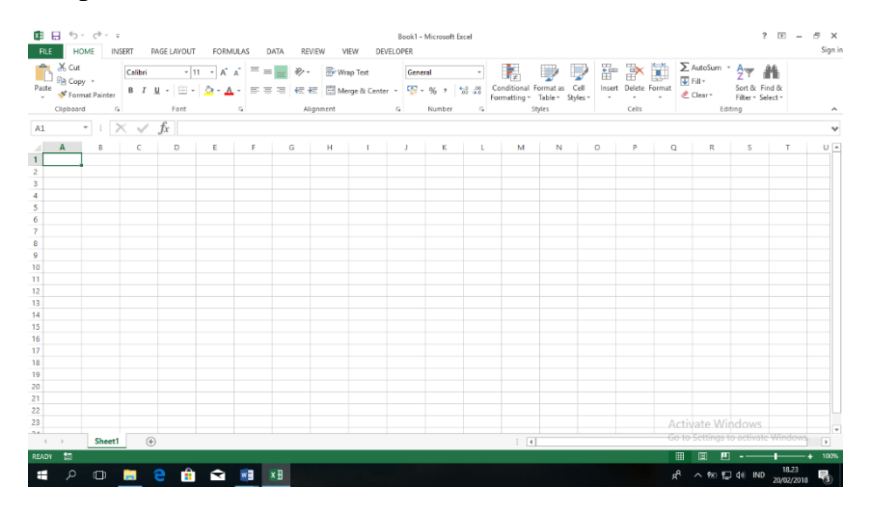

Gambar 3.4 Tampilan Layar Utama Program Aplikasi Microsoft Excel

1. Konstruksikan tampilan layar pembuka untuk program metode estimasi kaplan meier pada *sheet1* sesuai yang diinginkan. Tampilan layar pembuka program seperti ditunjukkan pada gambar 3.5.

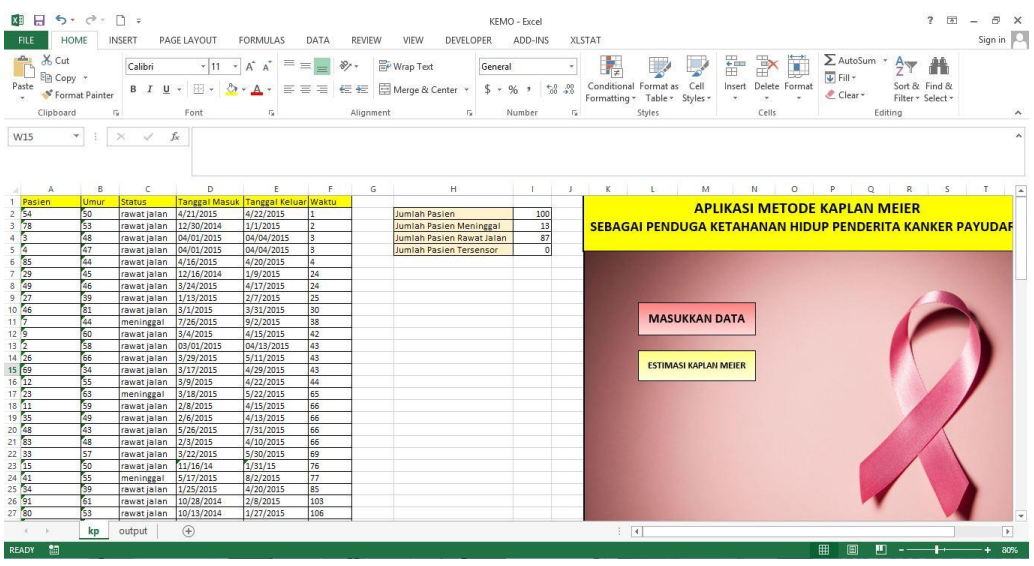

Gambar 3.5 Tampilan Layar Program Aplikasi Kaplan Meier

2. Selanjutnya tekan tombol ALT+F11 untuk memunculkan bahasa pemograman *visual basic* pada piranti lunak *microsoft excel*. Tampilan utama bahasa pemograman *excel visual basic* ditunjukkan pada gambar 3.6 :

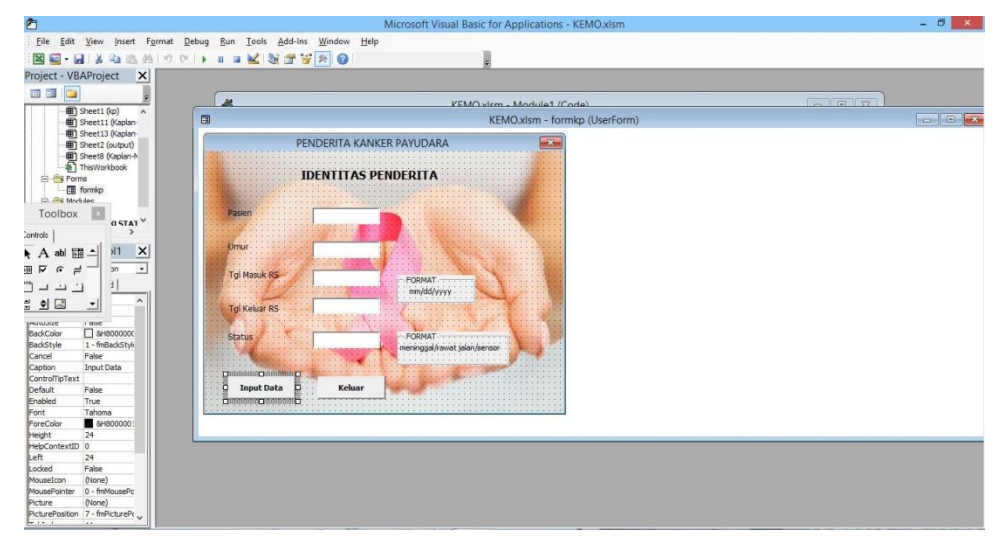

Gambar 3.6 Tampilan Utama Bahasa Pemograman Excel Visual Basic

3. Selanjutnya desain *form user interface* yang diinginkan dan akan digunakan sebagai layar utama program aplikasi Kaplan Meier. Sebagai contoh tampilan layar utama program aplikasi ditunjukan oleh gambar 3.7.

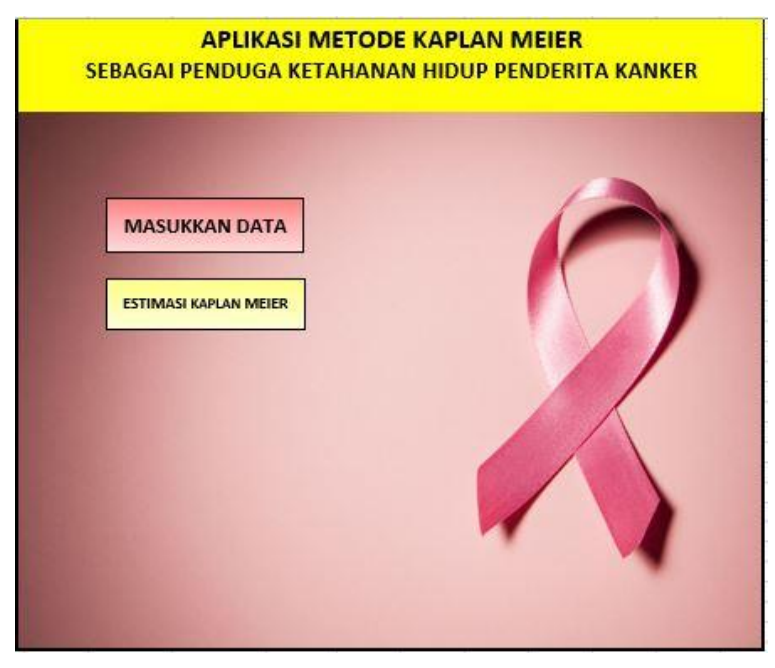

Gambar 3.7 Tampilan Layar Utama Program Aplikasi

- 4. Sesuaikan nama *label*, nama *textbox*, dan nama *button* dengan *code* yang terdapat pada *form.*
- 5. Double klik pada *button* "Masukkan Data" dan *copy code* yang terdapat pada lembar lampiran seperti yang ditunjukkan pada Gambar 3.8.

|                                         | KEMO.xlsm - formkp (Code) |                             | $\mathbf{x}$<br>$\begin{array}{c c c c c} \hline \multicolumn{1}{c }{\mathbf{0}} & \multicolumn{1}{c }{\mathbf{0}} \end{array}$ |
|-----------------------------------------|---------------------------|-----------------------------|----------------------------------------------------------------------------------------------------|
| tombol1                                 |                           | $\blacktriangleright$ Click |                                                                                                    |
| Private Sub tombol1 Click()             |                           |                             |                                                                                                    |
| Dim Kolom As Long                       |                           |                             |                                                                                                    |
| Dim lembar As Worksheet                 |                           |                             |                                                                                                    |
| Set lembar = Worksheets ("kp")          |                           |                             |                                                                                                    |
| Kolom = lembar.Cells (Rows.Count, 1)    |                           |                             |                                                                                                    |
| .End(x1Up).Offset(1, 0).Row             |                           |                             |                                                                                                    |
| 'cek kolom kosong                       |                           |                             |                                                                                                    |
| If $Trim(Me, box1, Value) = " " Then"$  |                           |                             |                                                                                                    |
| Me.box1.SetFocus                        |                           |                             |                                                                                                    |
| MsgBox "Data Pasien Tidak Boleh Kosong" |                           |                             |                                                                                                    |
| Exit Sub                                |                           |                             |                                                                                                    |
| End If                                  |                           |                             |                                                                                                    |
| 'fungsi masukkan data                   |                           |                             |                                                                                                    |
| lembar.Cells(Kolom, 1).Value = Me.box1  |                           |                             |                                                                                                    |
| lembar.Cells(Kolom, 2).Value = Me.box2  |                           |                             |                                                                                                    |
| lembar.Cells(Kolom, 3).Value = Me.box5  |                           |                             |                                                                                                    |
| lembar.Cells(Kolom, 4).Value = Me.box3  |                           |                             |                                                                                                    |
| lembar.Cells(Kolom, 5).Value = Me.box4  |                           |                             |                                                                                                    |
| 'hapus data                             |                           |                             |                                                                                                    |
| $Me. box1.Va1ue = ""$                   |                           |                             |                                                                                                    |
| $Me. box2. Value = m$                   |                           |                             |                                                                                                    |
| $Me, box3. Value = m$                   |                           |                             |                                                                                                    |
| $Me. box4.Volve = "$                    |                           |                             |                                                                                                    |
| $Me. box5.Volve = "$                    |                           |                             |                                                                                                    |
| End Sub                                 |                           |                             |                                                                                                    |
|                                         |                           |                             |                                                                                                    |
| $=$ $\mathbf{F}$ $\mathbf{I}$           |                           |                             |                                                                                                    |

Gambar 3.8 Tampilan Code pada Bahasa Pemrograman *Excel Visual Basic*

- 6. Selanjutnya tekan F5 atau klik *button run* untuk menjalankan program metode Kaplan Meier.
- 7. Pengsortiran data otomatis menggunakan *macro* VBA dengan meng-*click*  kanan *sheets* lalu pilih *View Code.* Kemudian *copy code* yang terdapat pada lampiran. Contoh *code* untuk pensortiran secara otomatis disajikan dalam gambar 3.9.

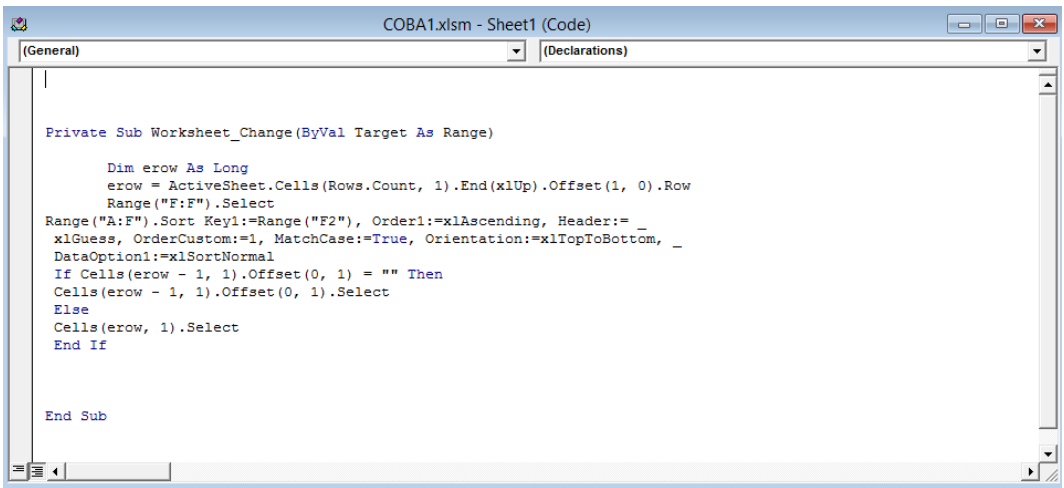

Gambar 3.9 Tampilan Code pada Bahasa Pemrograman *Excel Visual Basic*

8. Kemudian click tombol 'Estimasi Kaplan Meier' untuk memunculkan kurva Kaplan Meier yang berbentuk fungsi tangga. Contoh keluaran program metode Kaplan Meier yang berbentuk fungsi tangga disajikan dalam gambar 3.10

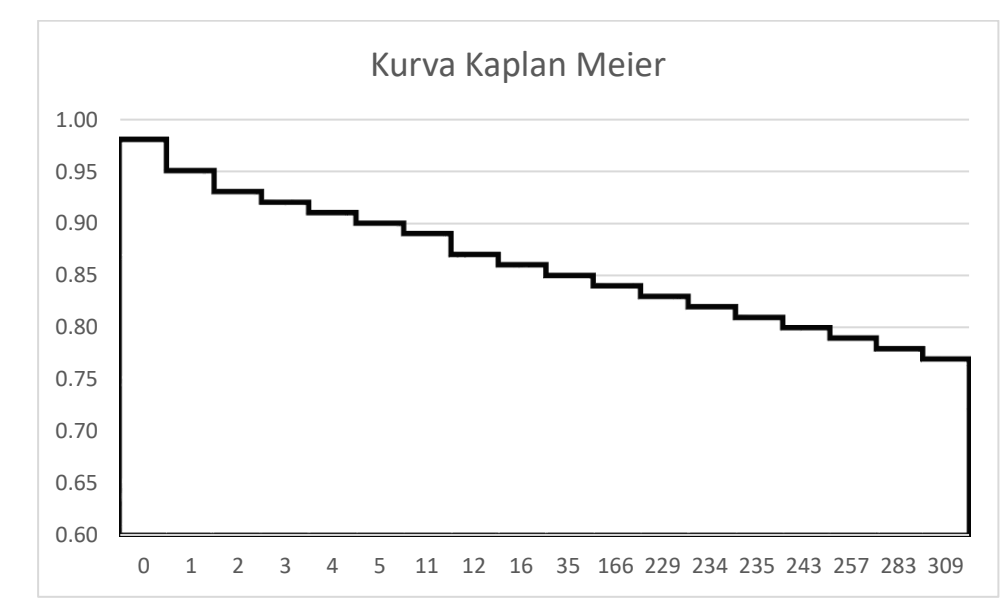

Gambar 3.10 Tampilan Keluaran Kurva Aplikasi Kaplan Meier